## AGRONetBIZ Section 7: Zakat Payment

## **7.1 Single User – Execute Transaction**

1. Login to AGRONetBIZ website as below.

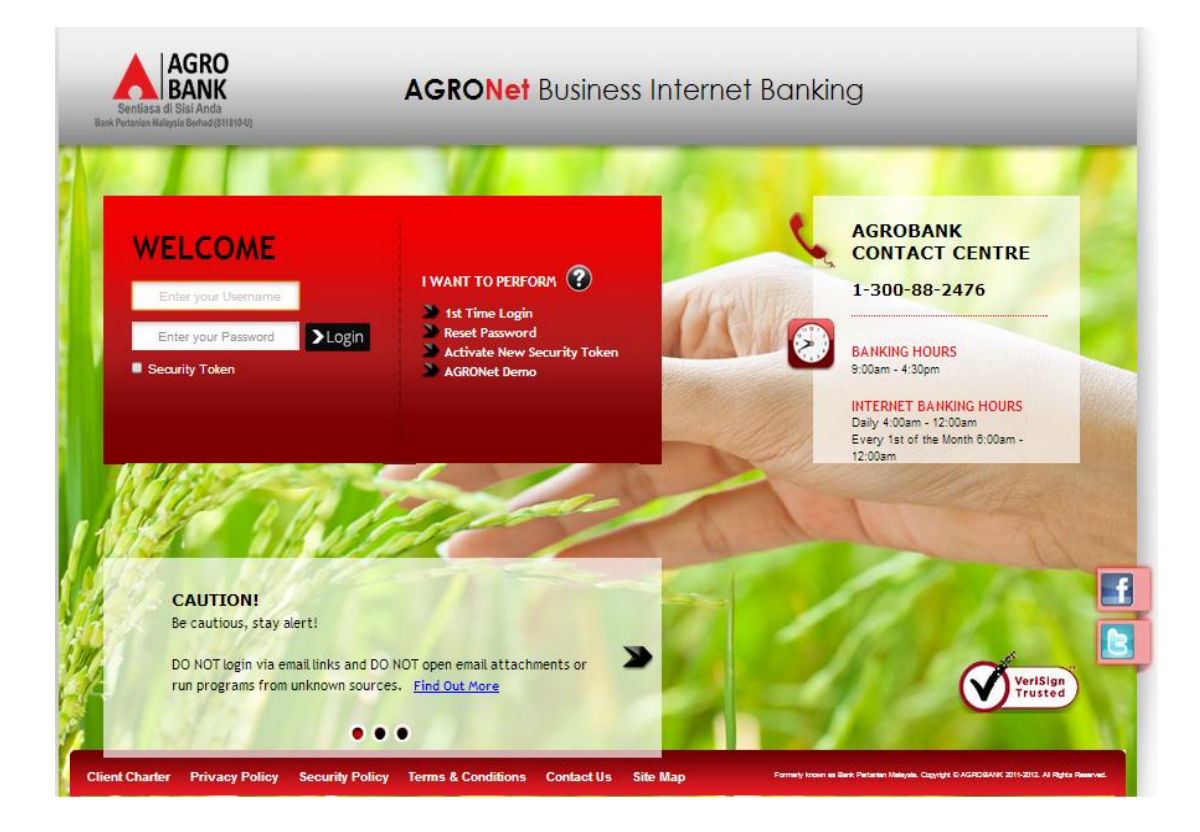

2. Click "Zakat" and choose "Zakat Payment".

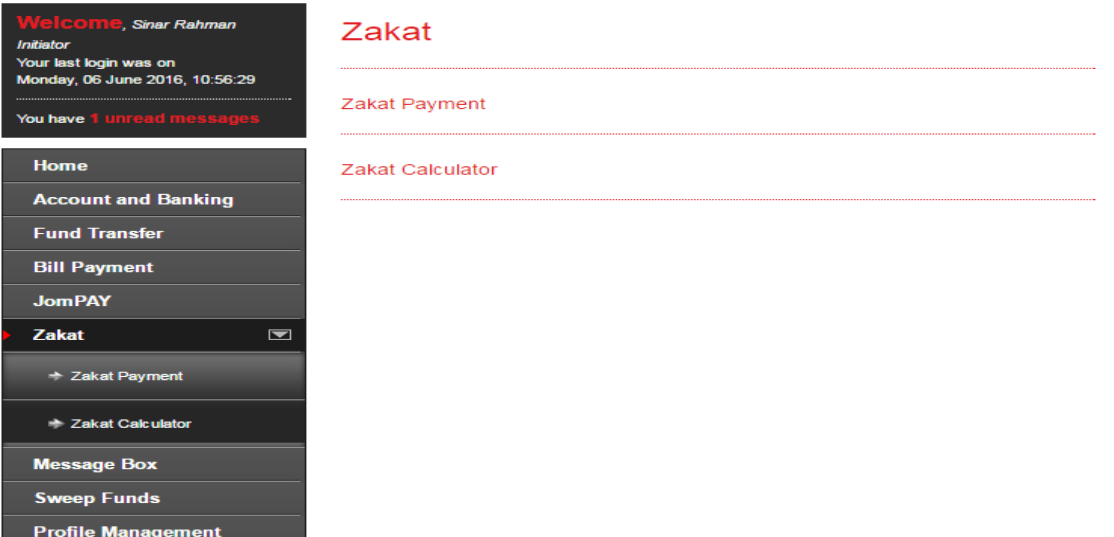

3. Key in the important information (\*), others are optional and click "Next" as below.

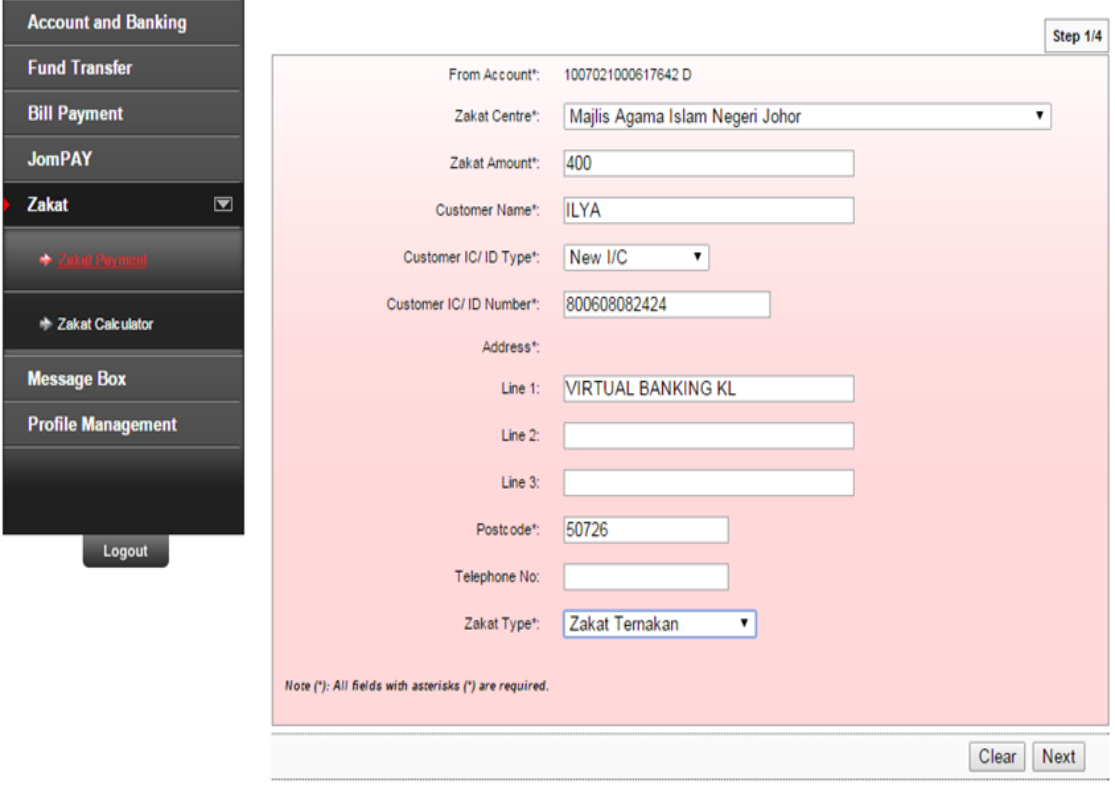

4. Confirm and click "Next" as below.

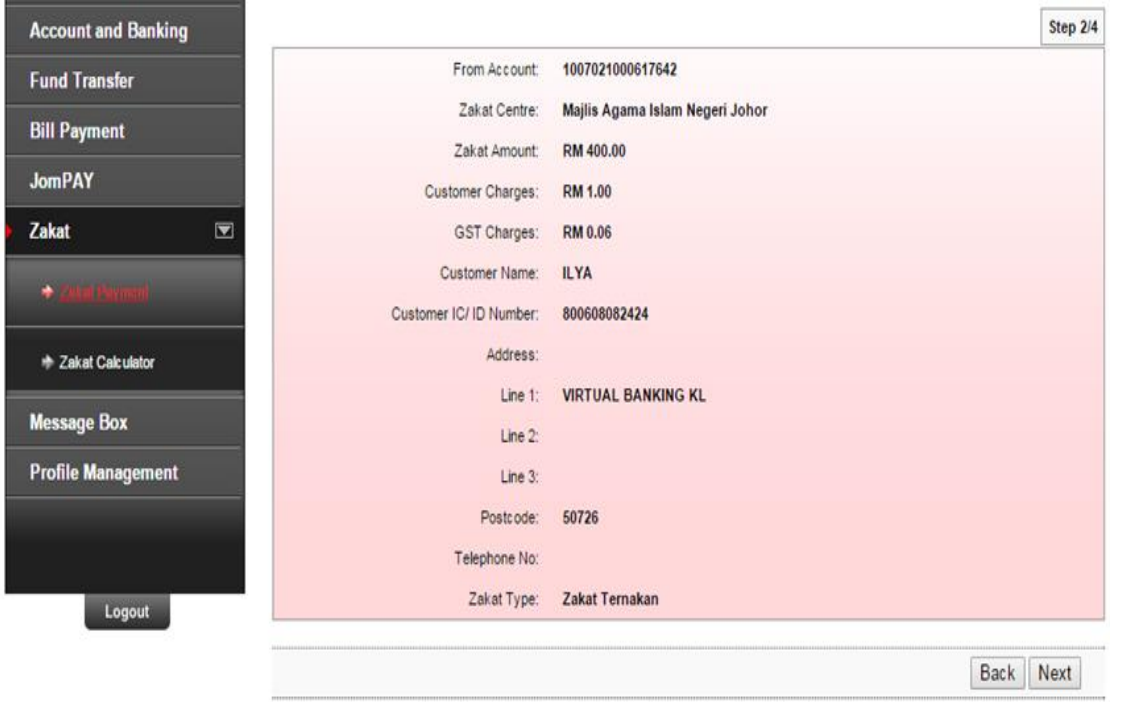

5. Click Accept as below.

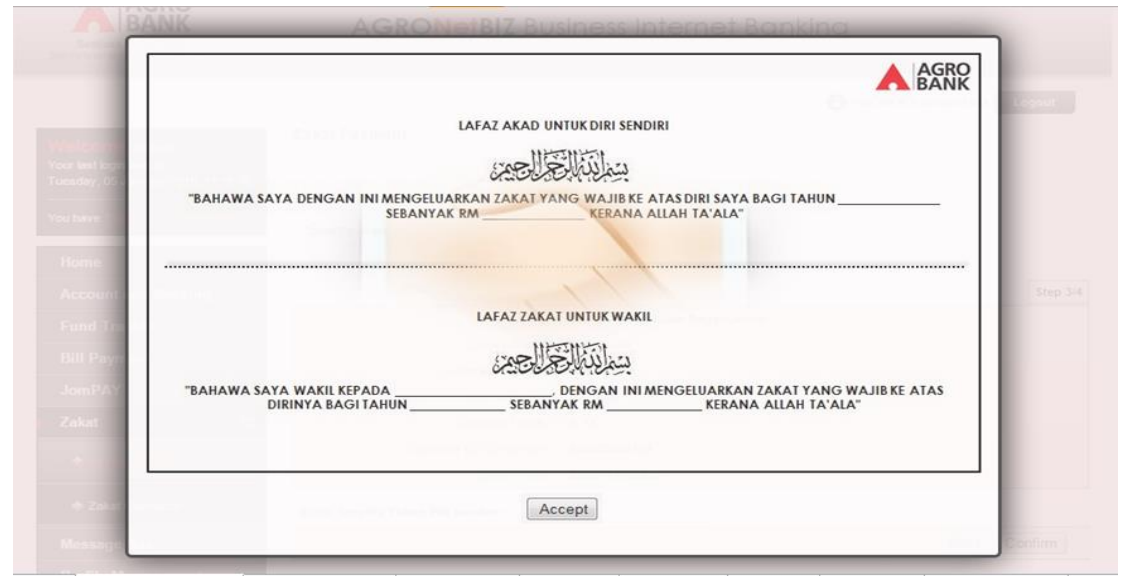

- 6. Key in Security Token PIN and click "Confirm" at step 3/4.
- 7. The system shows transaction is "Successful" at step 4/4.

## **7.2 Initiator – Initiate Transaction**

1. Login to AGRONetBIZ website as below.

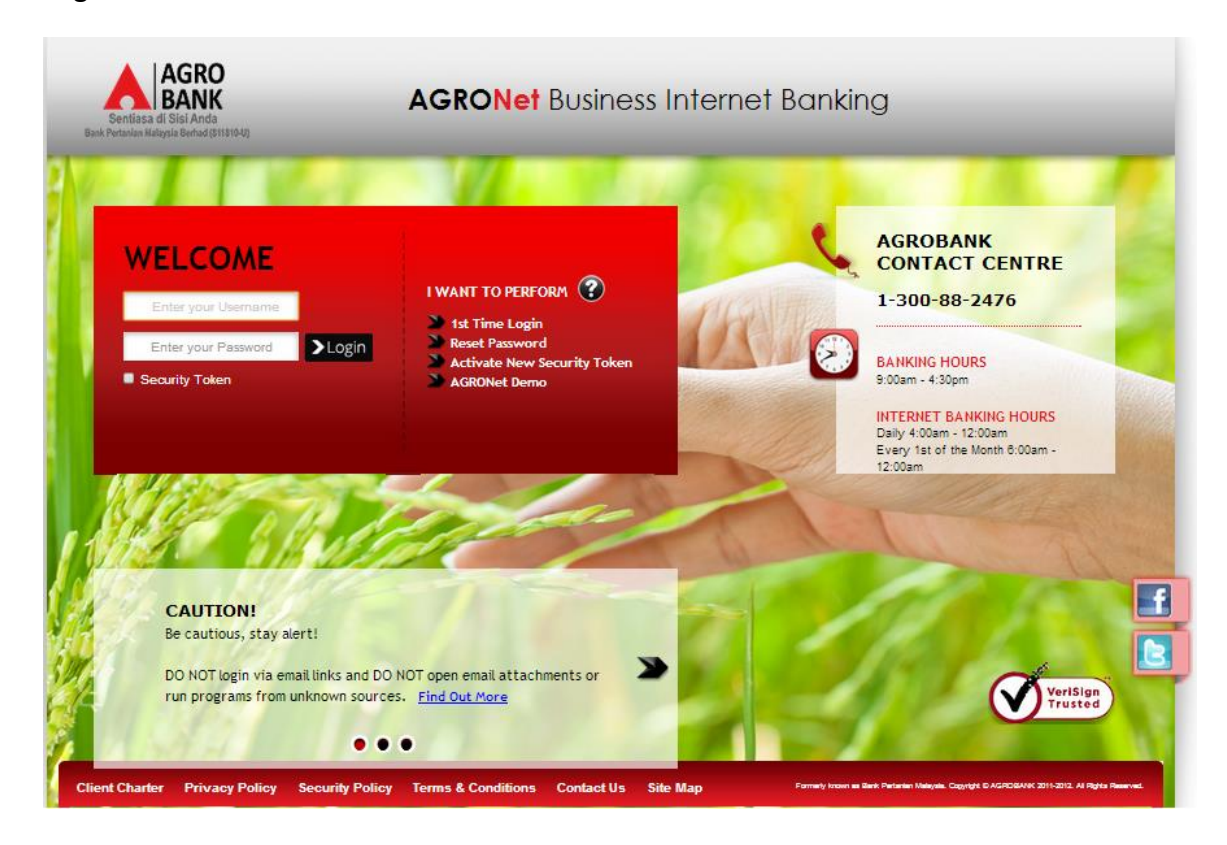

2. Click "Zakat" and choose "Zakat Payment".

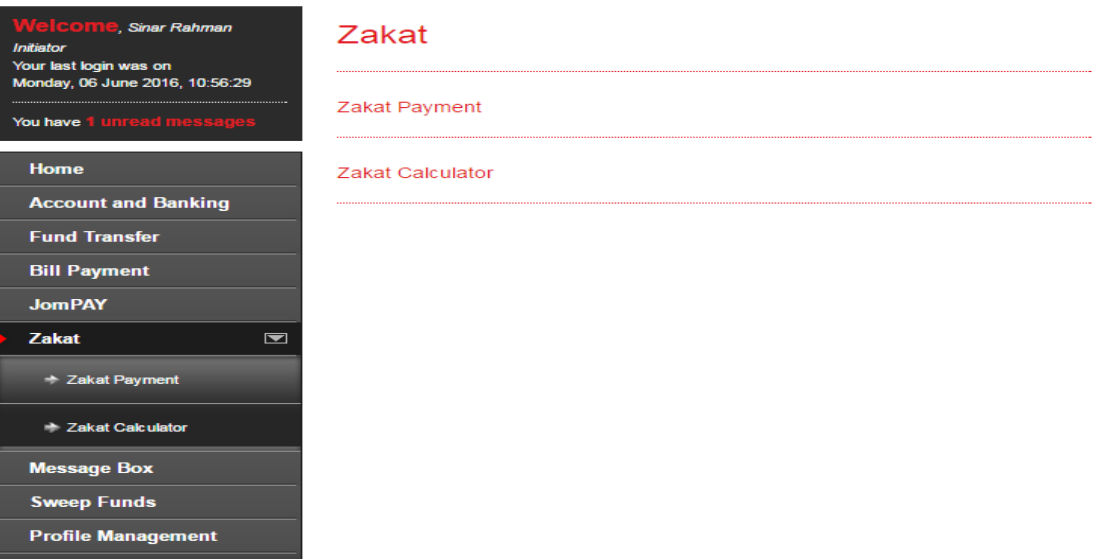

3. Key in the important information (\*), others are optional and click "Next" as below.

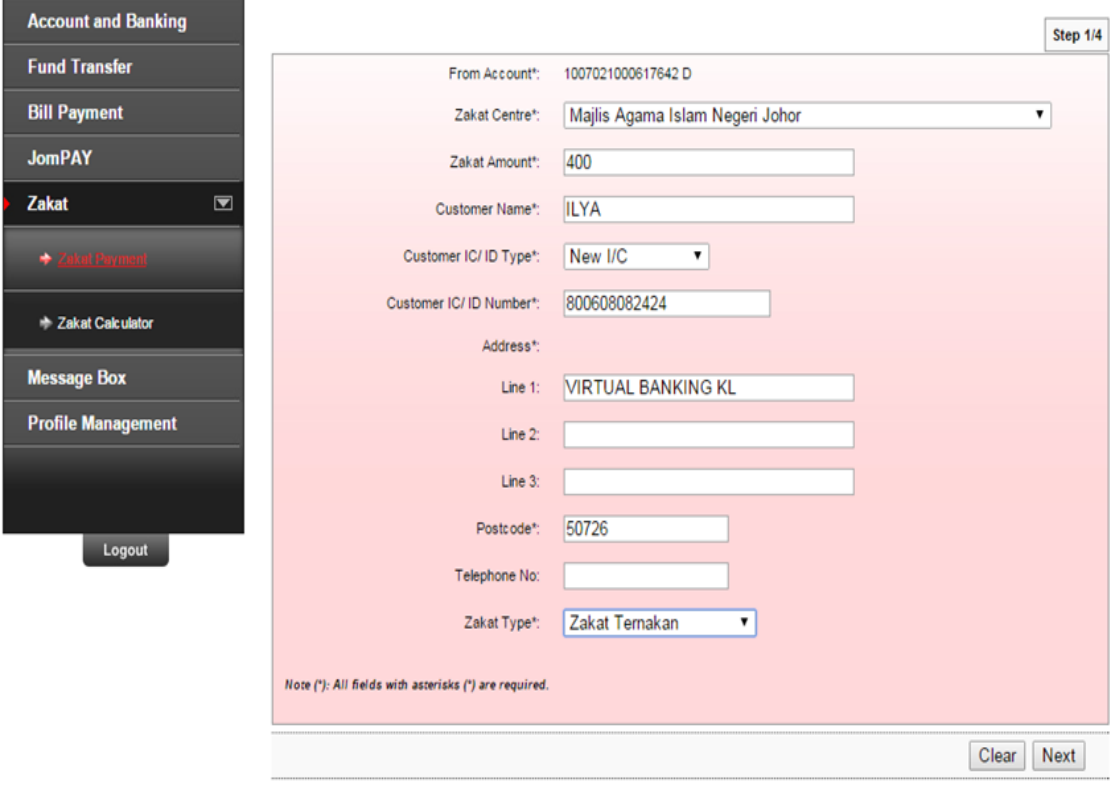

4. Confirm and click "Next" as below.

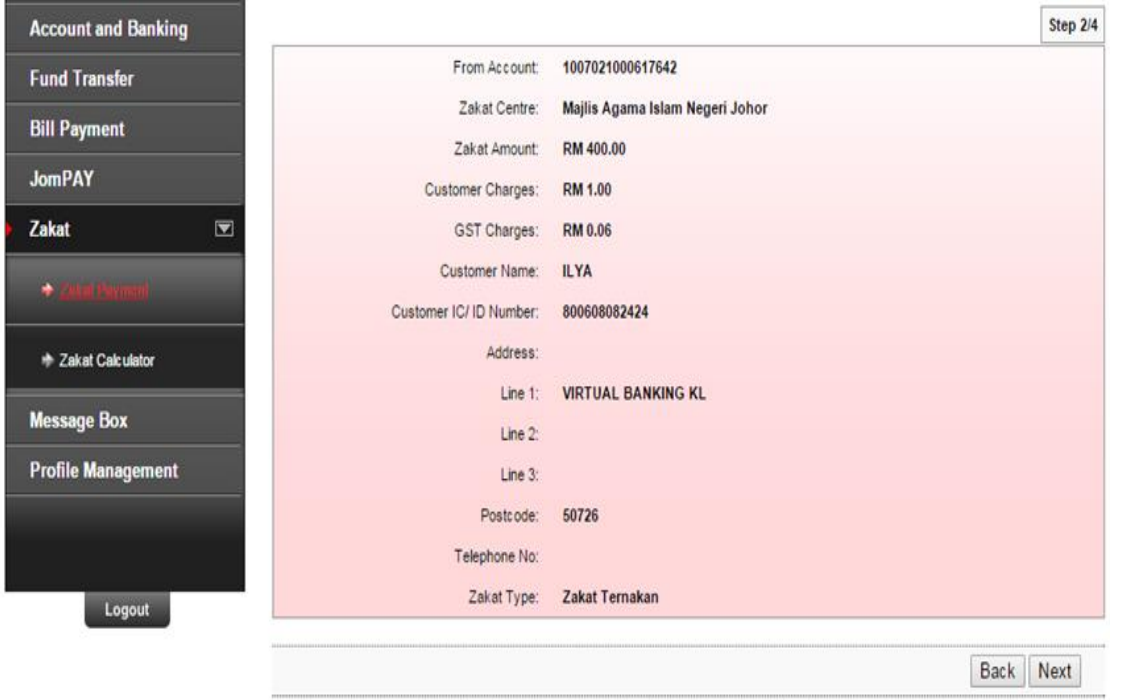

5. Click Accept as below.

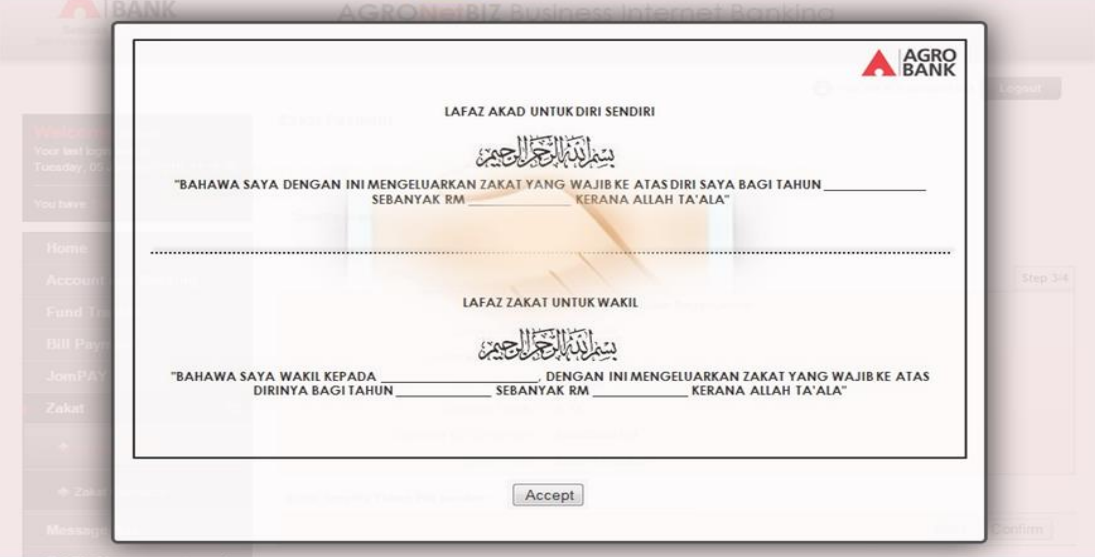

- 6. Click "Confirm" at step 3/4.
- 7. The system shows transaction is "Pending Approval" at step 4/4.

1. Login to AGRONetBIZ website as below.

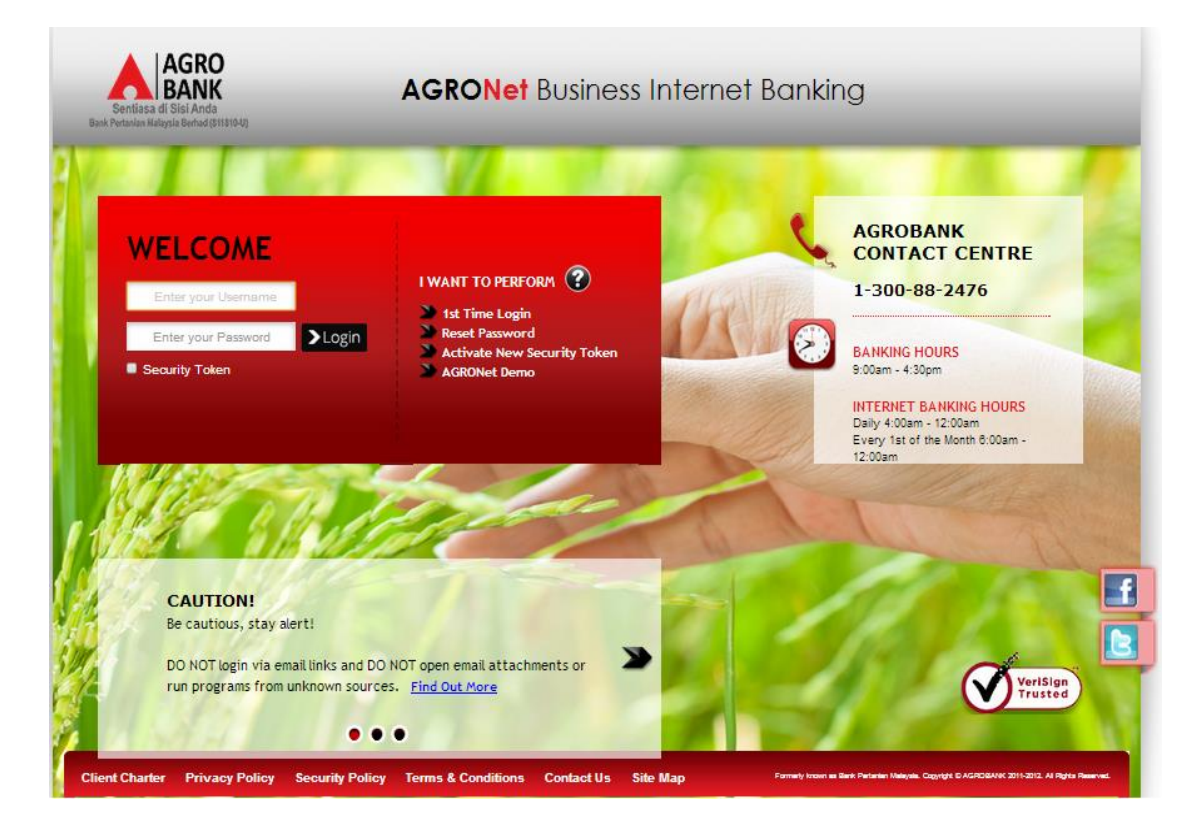

2. Click "Authorization" and select related transaction to Approve as below.

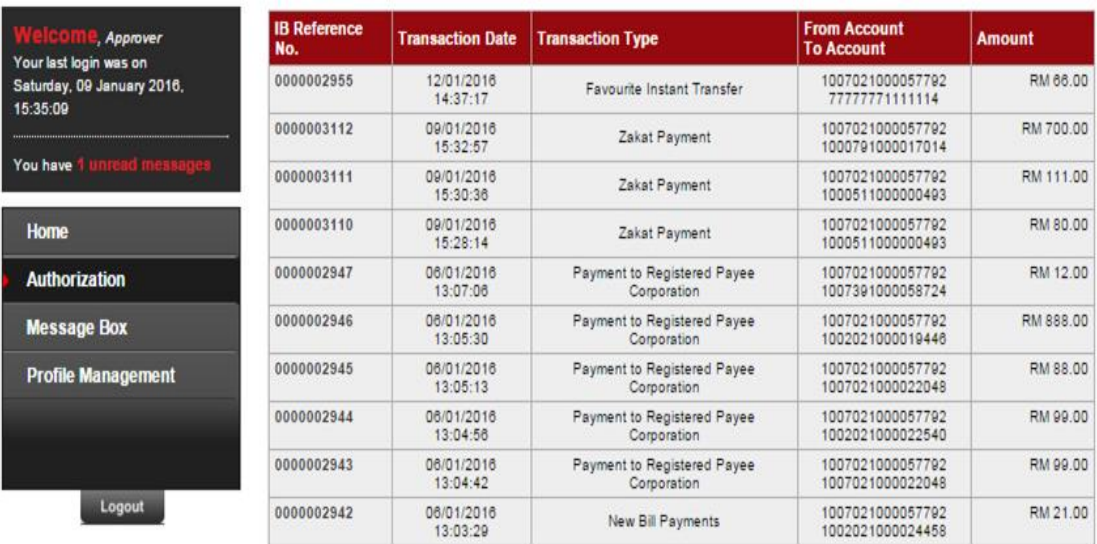

3. Choose "Approve", key in Security Token PIN and click "Confirm" as below.

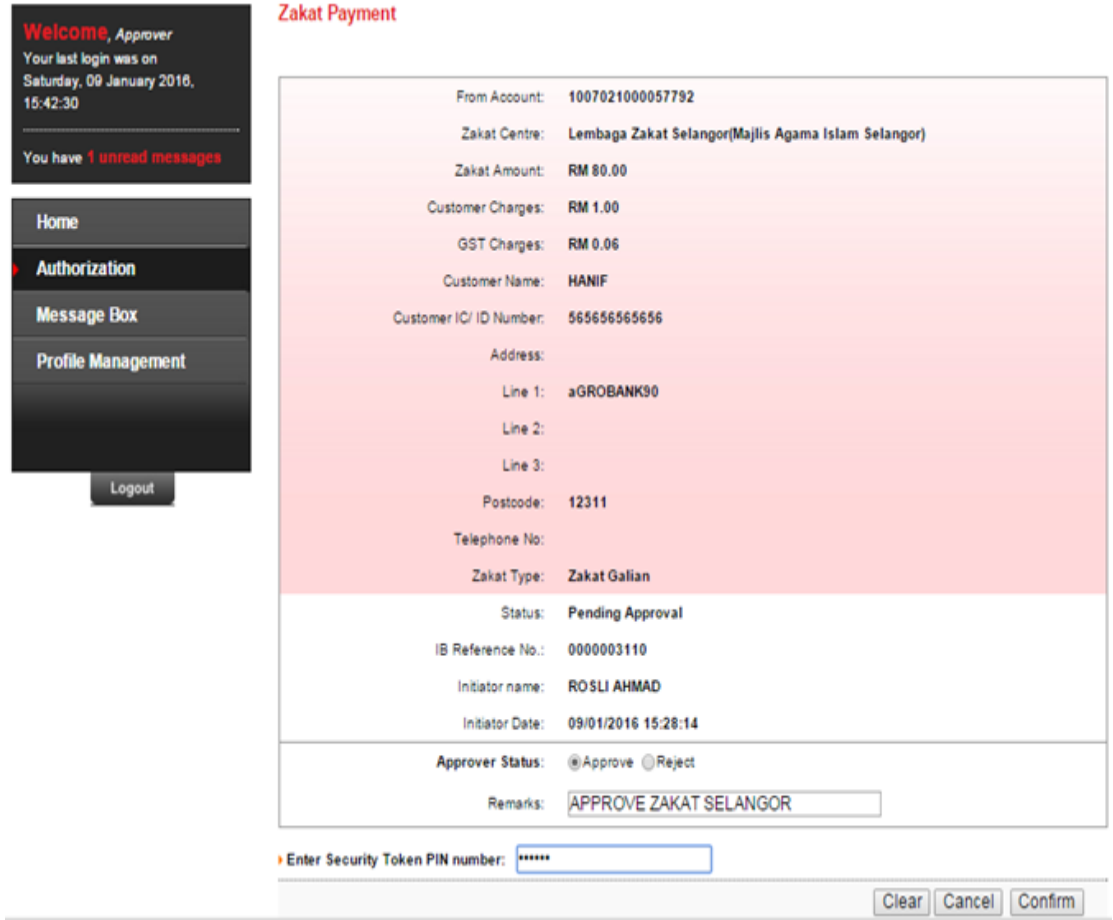

4. The system shows transaction is successful as below.

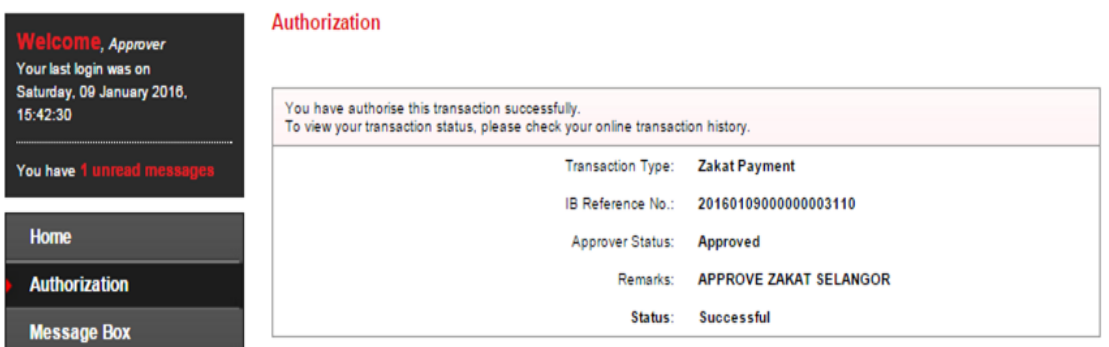